دليل المستخدم

## لأنشطة سكر

## اط اكت  $\overline{\phantom{a}}$

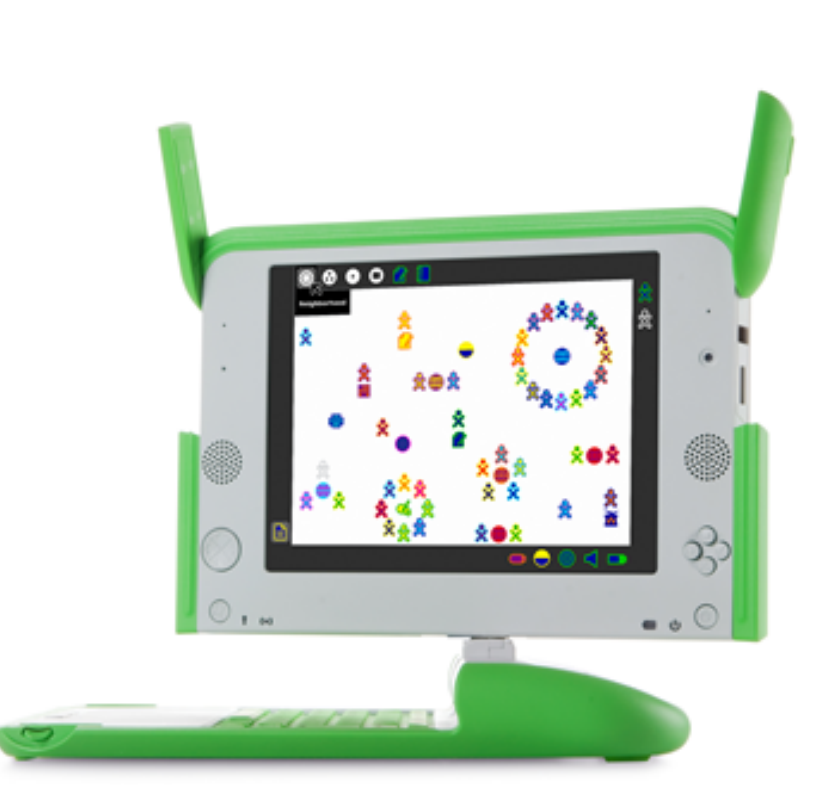

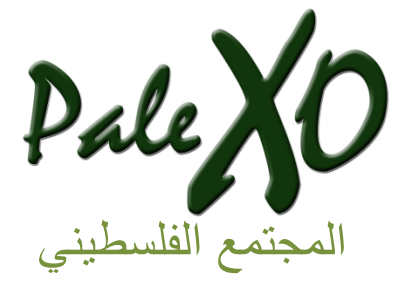

إعداد وتنسيق أيمن النتشة

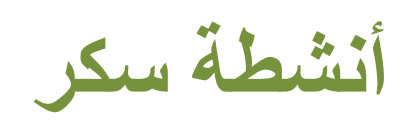

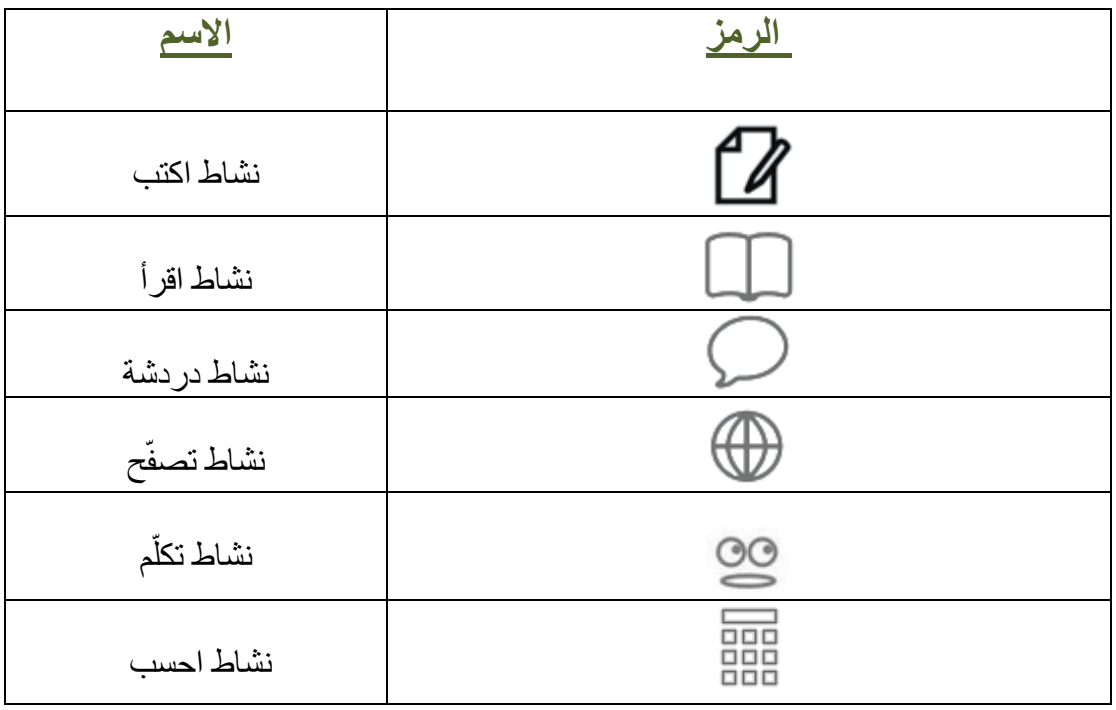

جدول المحتوى

- 1. بدء نشاط الكتابة.
- 2. تسمية ملف الكتابة.
- Edit Tab :أشريط التعديل: Edit Tab
	- 7. شريط النص: Text Tab
- Image Tab (5
- Table Tab : شريط الجدول
- 7. شريط التصميم: Format Tab
	- View Tab : شريط العرض:
		- 9. الاشتراك في نشاط الكتابة.

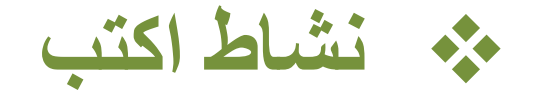

● نستطيع باستخدام نشاط الكتابة، كتابة النصوص و القصصائد.

1 بدء نشاط الكتابة:

يمكن بدء نشاط الكتابة بعدة طرق:

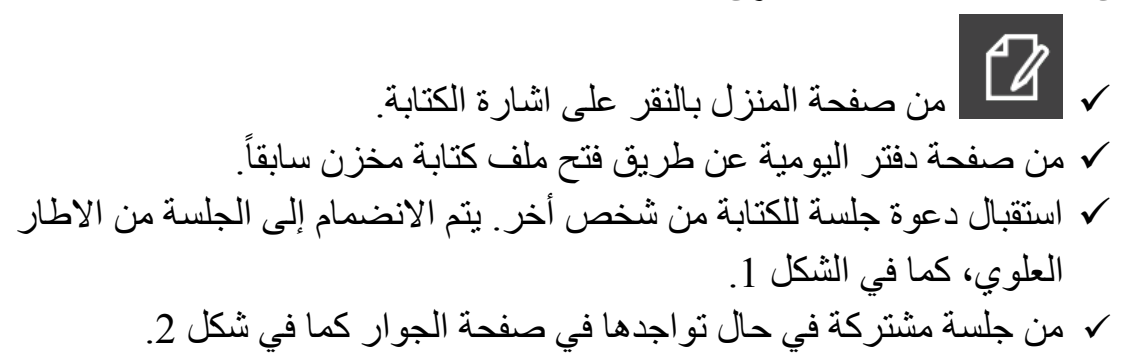

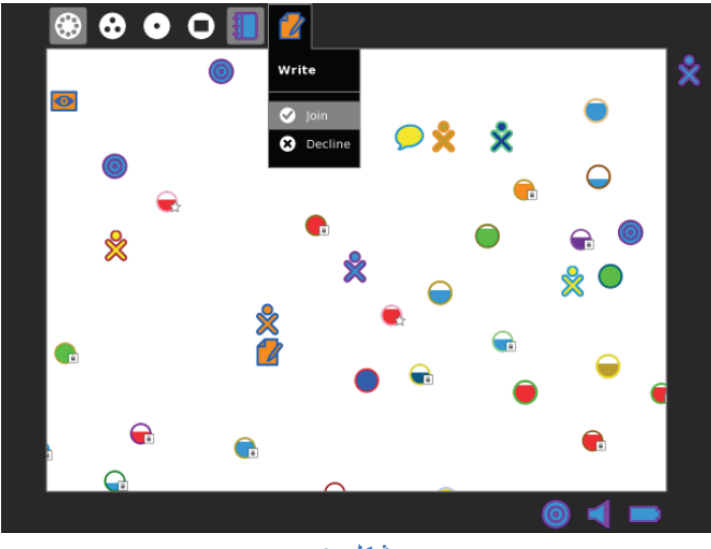

شكل 1

دليل المستخدم – نشاط اكتب

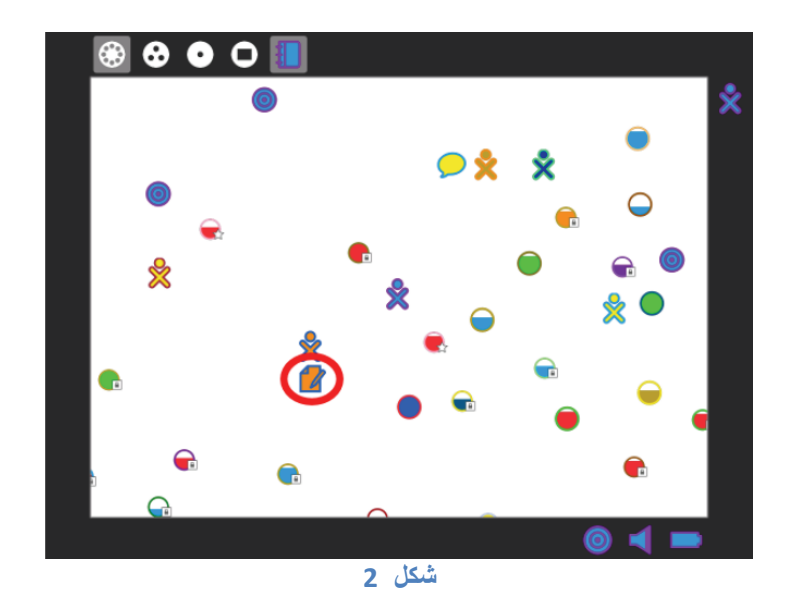

2. تسمية ملف الكتابة:

بعد فتح نشاط الكتابة يمكن تسمية الملف من خلال النقر على شريط النشاط ومن ثم كتابة الاسم في الحقل الموجود في الزاوية العليا على يمين الشاشة. كما في الشكل 3.

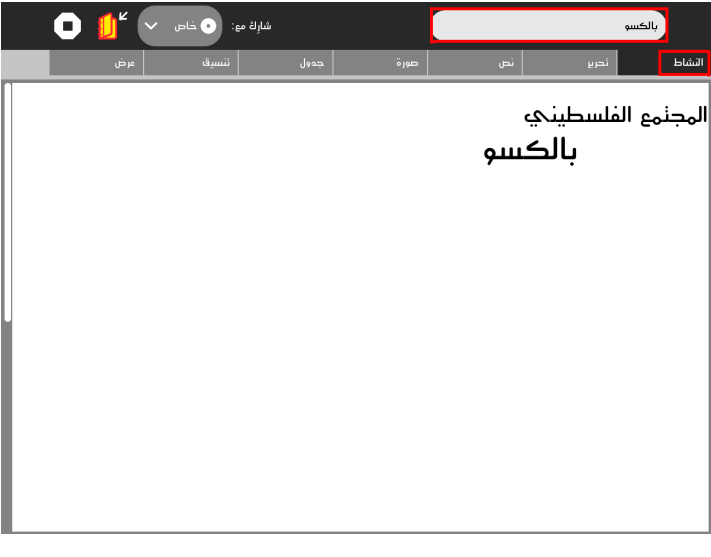

شكل 3

• حفظ التغييرات: نشاط الكتابة يحفظ جميع التغييرات بشكل اوتوماتيكي بحيث يمكن متابعة العمل على النص بفتحه مرة اخرى من دفتر اليومية.

 $E$ ر شريط التعديل:  $B$ تحت شريط التعديل تتواجد بعض الأزرار كالنسخ و اللصق ظلل مقطع من النص الذي تريد نسخه بالضغط و سحب المؤشر الى نهاية المقطع ثم انقر على زر النسخ أو ctrl+c على لوحة المفاتيح. سكر سينسخ ذلك المقطع الى الحافظة . (clipboard)

للصيق، ضع المؤشر على المكان الذي تريد لصق الكتابة فيه، ثم انقر على زر اللصق أو على ctrl+v .

بِمكن ابِضا نحت شريط النعديل، سحب الصور من الحافظة في حال نواجدها أو حتى سحب الصور الموجودة داخل النص.

A شريط النص: Text tab يمكّنك نشاط الكتابة من تحرير النص كاستعمال النص ا**لعريض** و *المائل* و <u>المسطّر</u> و الألوان بالاضافة الى تغيير حجم الخط(كبير و صغير) و نوعه

 ϞϜηϰϟήψϧϰϠϋήϘϧϢΛϦϣϭκϨϟϞϠυ ctrl+bϭξϳήϋςΨϟB 9 ctrl+iϭ ϞΎϣςΨϟI 9 ctrl+uϭήϴτδΘϠϟU 9 ΐγΎϨϤϟϥϮϠϟέΎϴΘΧϭϊΑήϤϟέΰϟϥϮϟϷΡϮϟΘϔΑϥϮϠϟήϴϴϐΘΑϢϗ 9 ςΨϟϢΠΣΔϤΎϗϦϣςΨϟϢΠΣήϴϴϐΘΑϢϗ 9 ςΨϟωϮϧΔϤΎϗϦϣςΨϟωϮϧήϴϴϐΘΑϢϗ 9

محاذاة الفقرات يتم بفتح قائمة المحاذاة. تتوفر اربع اختيارات: ( انظر شكل 5 )

ϦϴϤϴϟϰϟΓΫΎΤϣ 9 ςγϮϟϰϟΓΫΎΤϣ 9 έΎδϴϟϰϟΔϟΫΎΤϣ 9

## √ محاذاة من اليمين و اليسار واضافة بعض الفراغات بين الكلمات للحصول على تماثل على جانبي الصفحة.

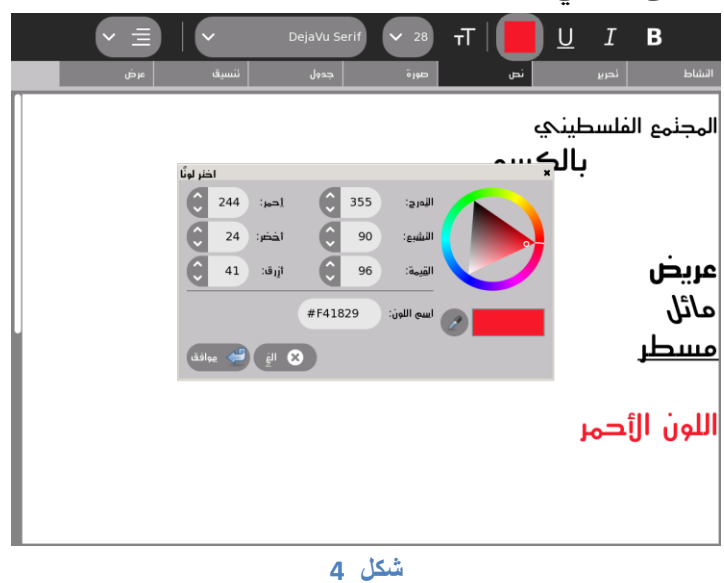

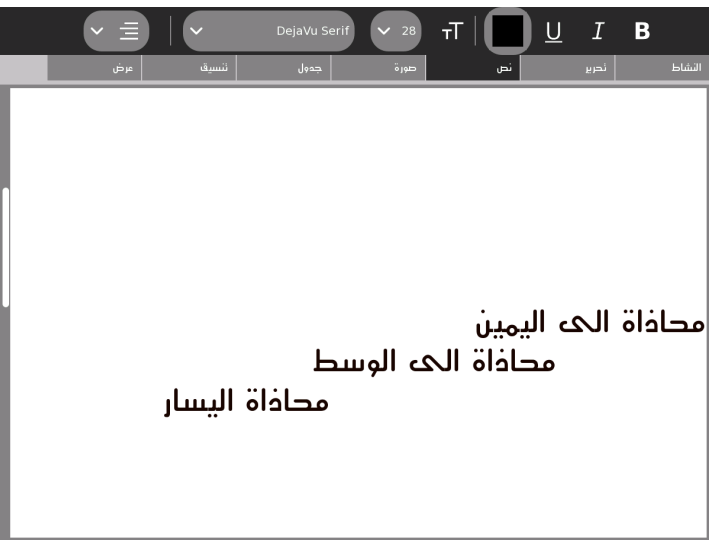

شكل 5

5. شريط الصورة: Image tab

يمكن اضـافة صـورة الـى النص من الـحافظة أو دفتر اليومية.

لإضافة صورة من دفتر اليومية، انقر على زر ادراج صورة في اعلى الشاشة. ستظهر نافذة صغيرة يمكن من خلالها البحث عن صورة. (انظر الى شكل 6 )

بعد اضافة صورة الى النص، يمكن النقر عليها و سحبها لتغيير مكانها في النص كما وستظهر مربعات صغيرة على أطراف الصورة بعد النقر عليها، التي تمكن المستخدم من تغيير حجم الصورة بما يناسب النص.

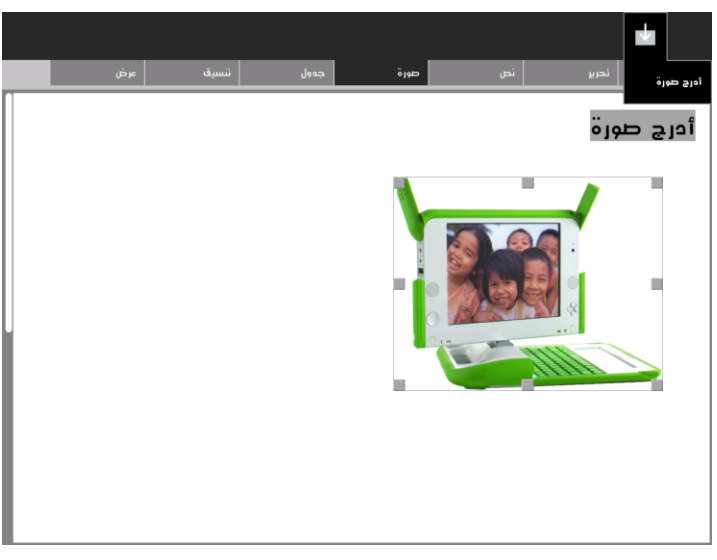

شكل 6

6.شريط الجدول: Table tab

يمكن تحت هذا الشريط اضافة الجداول الى النص انقر على صورة الجدول في أعلى الشاشة و اسحب لكي تحدد حجم الجدول و أبعاده. (انظر الى شكل 7) الأزرار الأخرى تمكنك من اضافة وحذف سطر أو عمود على الجدول الموجود في النص.

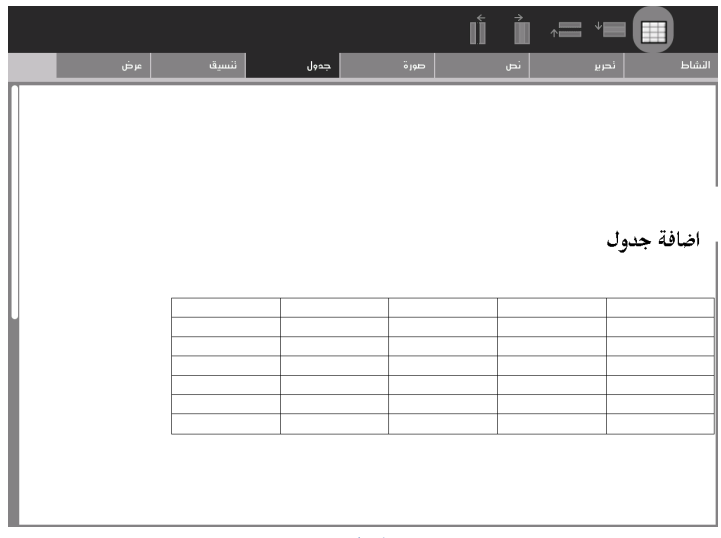

7. شريط التصميم: Format tab هذا الشريط يوفر تحكم اضافي بفقرات النص، مثل إضافة الترقيم بالأعداد والأحرف وقوائم نقطية وعناوين وغيرها

- 8. شريط العرض: View tab يمكنك هذا الشريط من تكبير عرض الصفحة و تصغير ها.
- 9. الاشتراك في نشاط الكتابة: كما في معظم النشاطات في جهاز XO ، يمكن مشاركة الأخرين في نشاط الكتابة،

بحيث أن أكثر من مستخدم يستطيع التعديل على النص في وقت متز امن دون الحاجة الے تبادل الأدو ار

يمكن بدء المشاركة عن طريق ارسال دعوة أو عن طريق فتح الملف للمشاركة على صفحة الجوار

لارسال دعوة الى مستخدم x0 آخر ، افتح صفحة الجوار او صفحة المجموعة و انقر على ابقونة صديقك وارسل له دعوة للمشاركة.

لاستقبال الدعوة، انقر على ايقونة نشاط الكتابة الذي يحمل الوان ال x0 في الاطار العلوي، ومن ثم انقر على انضمام.